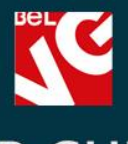

# **USER GUIDE** Accumulative

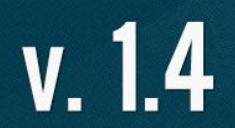

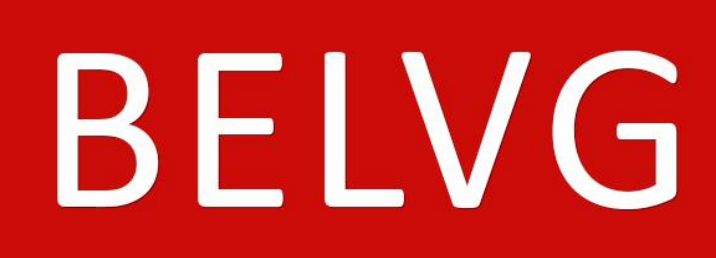

**OUR SUPPORT TEAM:** STORE@BELVG.COM, SKYPE: STORE.BELVG

## **Table of Contents**

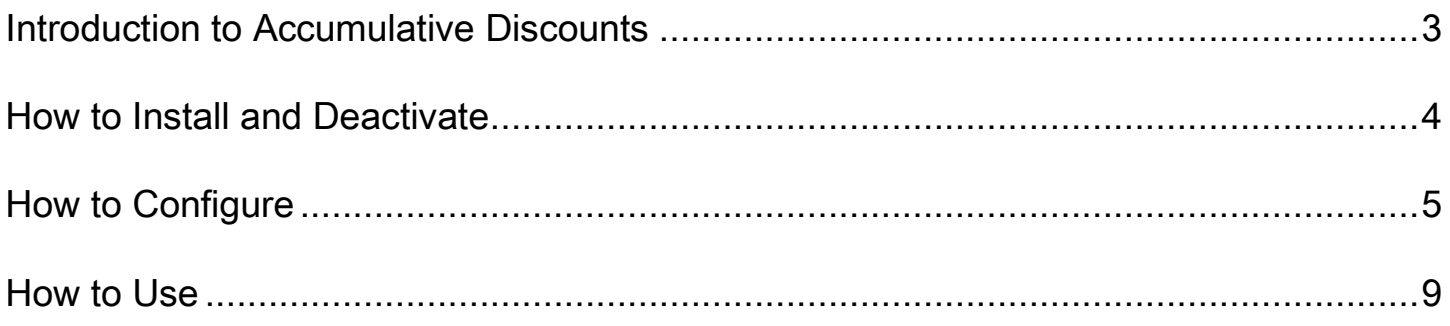

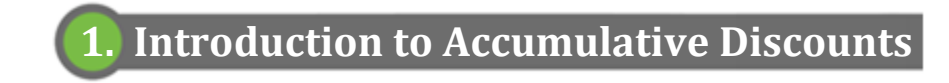

Assign automatic discount rules for your customers with Prestashop Accumulative Discounts. Set discount levels the customer gets after reaching a configured total order amount. Users can view information on the current level and discount, amount left to proceed to the next level as well as overall discounts info.

#### Key features:

- Creating discount rules and applying them to customers upon reaching configured order amount
- Possibility to enter customer order amount manually
- Selecting statuses of orders to be calculated
- Discounts info in user account

#### Overall information

Use the extension to configure a flexible discount program and generate interest among present and potential customers. Set accumulation levels and corresponding discount percent. Select statuses of orders whose amounts you want to be calculated.

The extra Accumulative discounts tab appears in user account menu. It includes information about the current user level and discount, total order and left to proceed to the next level amount, overall discounts and levels info.

In the back-office, edit customer total order amount manually, if necessary.

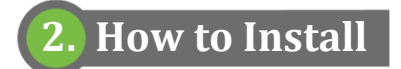

1. Set 777 or 0777 on the folders: '/modules/'

Important! Change all permissions back after installation.

- 2. Modules -> Add a module from my computer -> Choose the file (accumulativediscounts.zip) -> Upload this module. Choose module in section "Front Office Features" and install module
- 3. Preferences -> Performance -> Smarty-> Force compile -> Yes Preferences -> Performance -> Smarty-> Cache: No

#### **How to Deactivate**

Click the button Disable in Modules -> Front Office Features.

To remove the extension form the server, press Delete in Modules -> Front Office Features.

## **3. How to Configure**

Log in to the admin panel, and we will show all you may need to configure.

Go to Customers -> Groups to set discount levels. The Default level is already configured; every new customer is automatically assigned this level. Click Add new to create a new customer group, i.e., a new discount level.

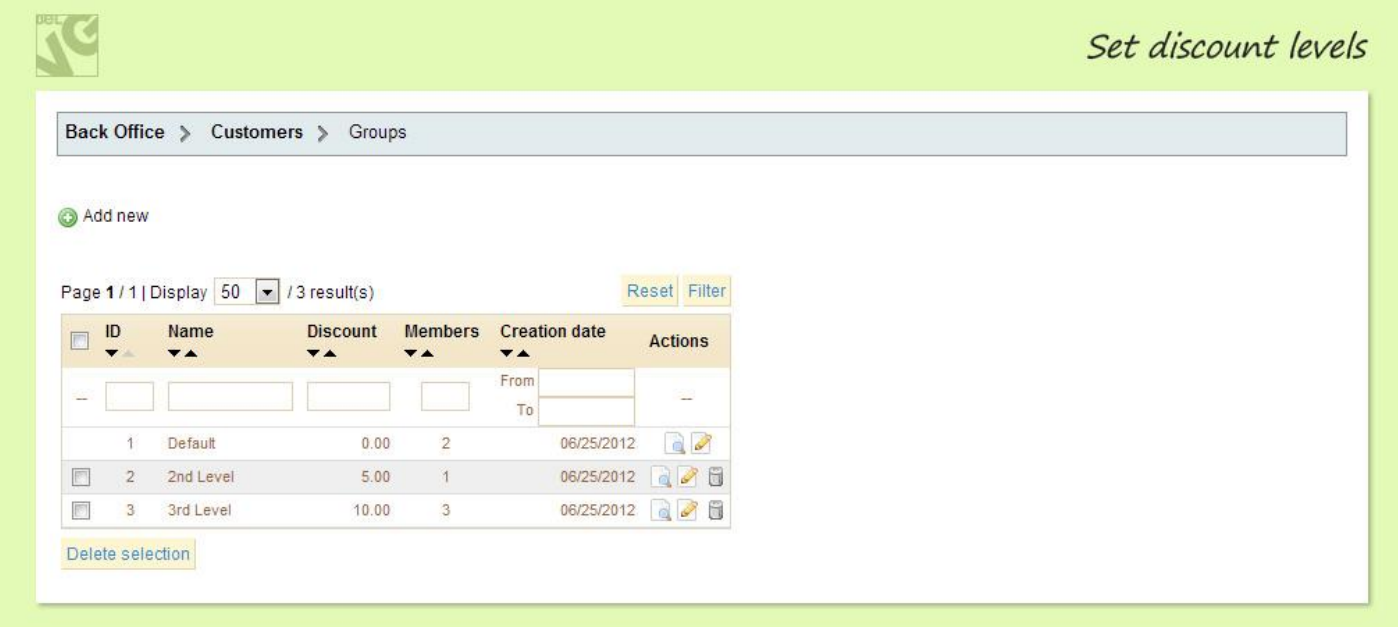

Enter the name of the group and discount amount.

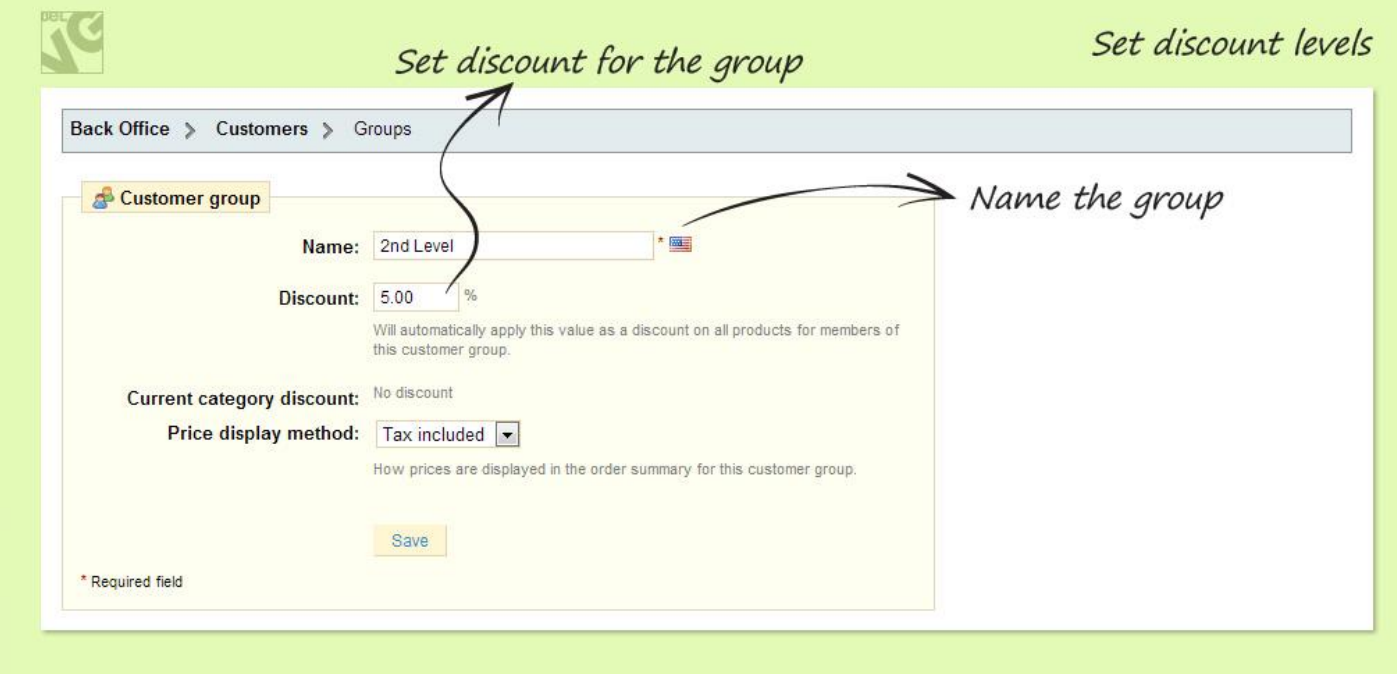

To configure discount rules, navigate to Customers -> Accumulative Discounts. Click Add new.

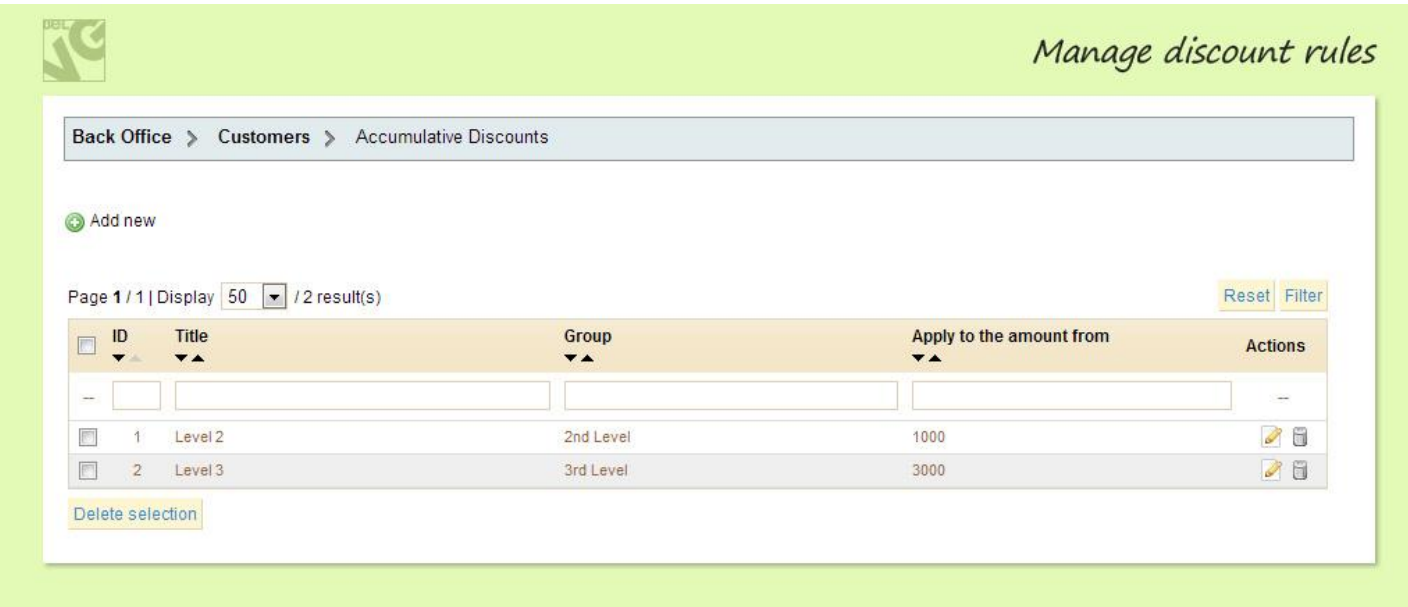

Enter the discount name and amount to apply discount from. In the drop-down, select the group (level). When total amount of all the customer orders reaches specified number, the user will receive this level and get the corresponding discount.

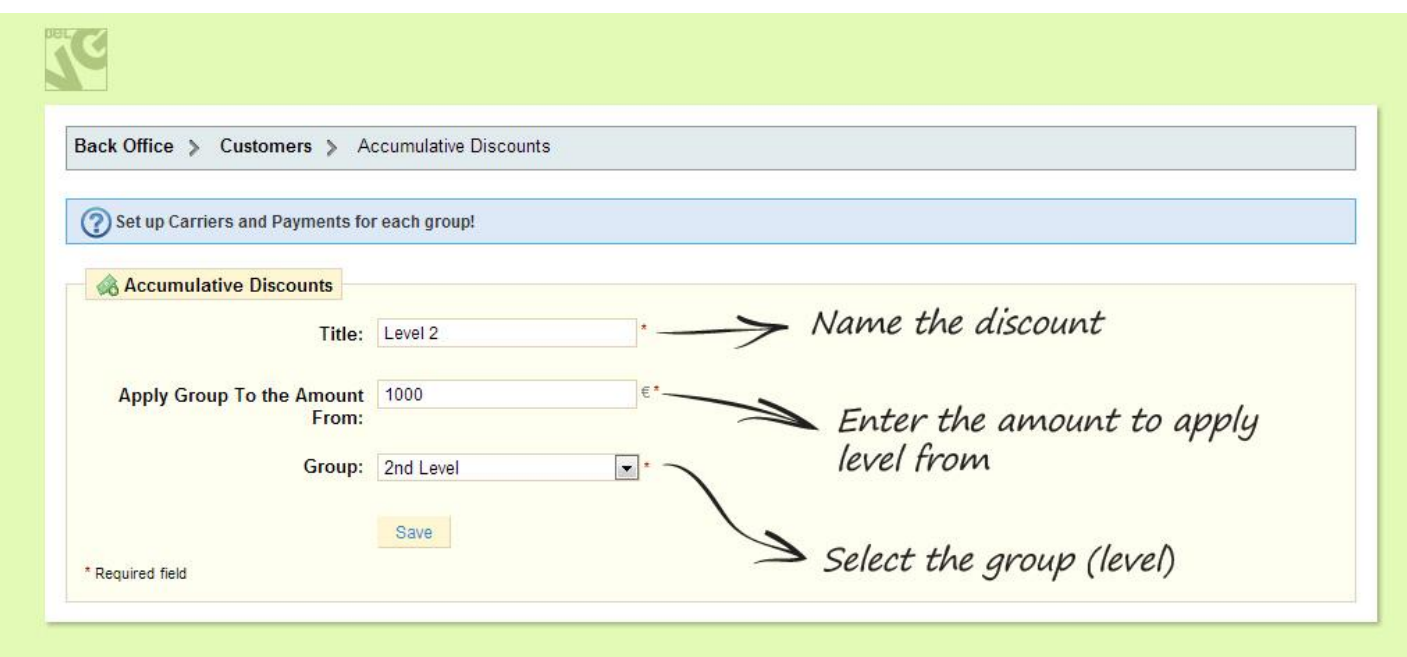

Finally, select statuses of orders whose amounts you want to be calculated.

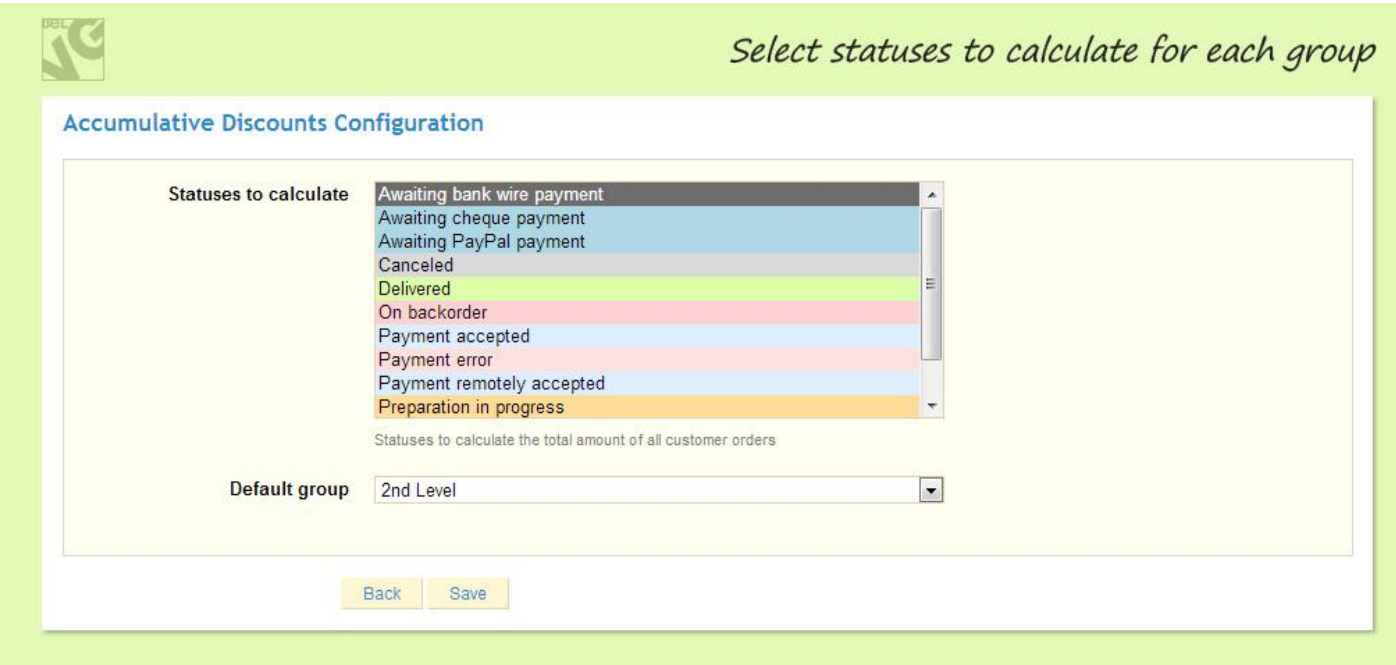

There is a possibility to enter customer order amount manually. Navigate to Customers, select the customer in the list, enter the number in the Existing order amount field and save the entry.

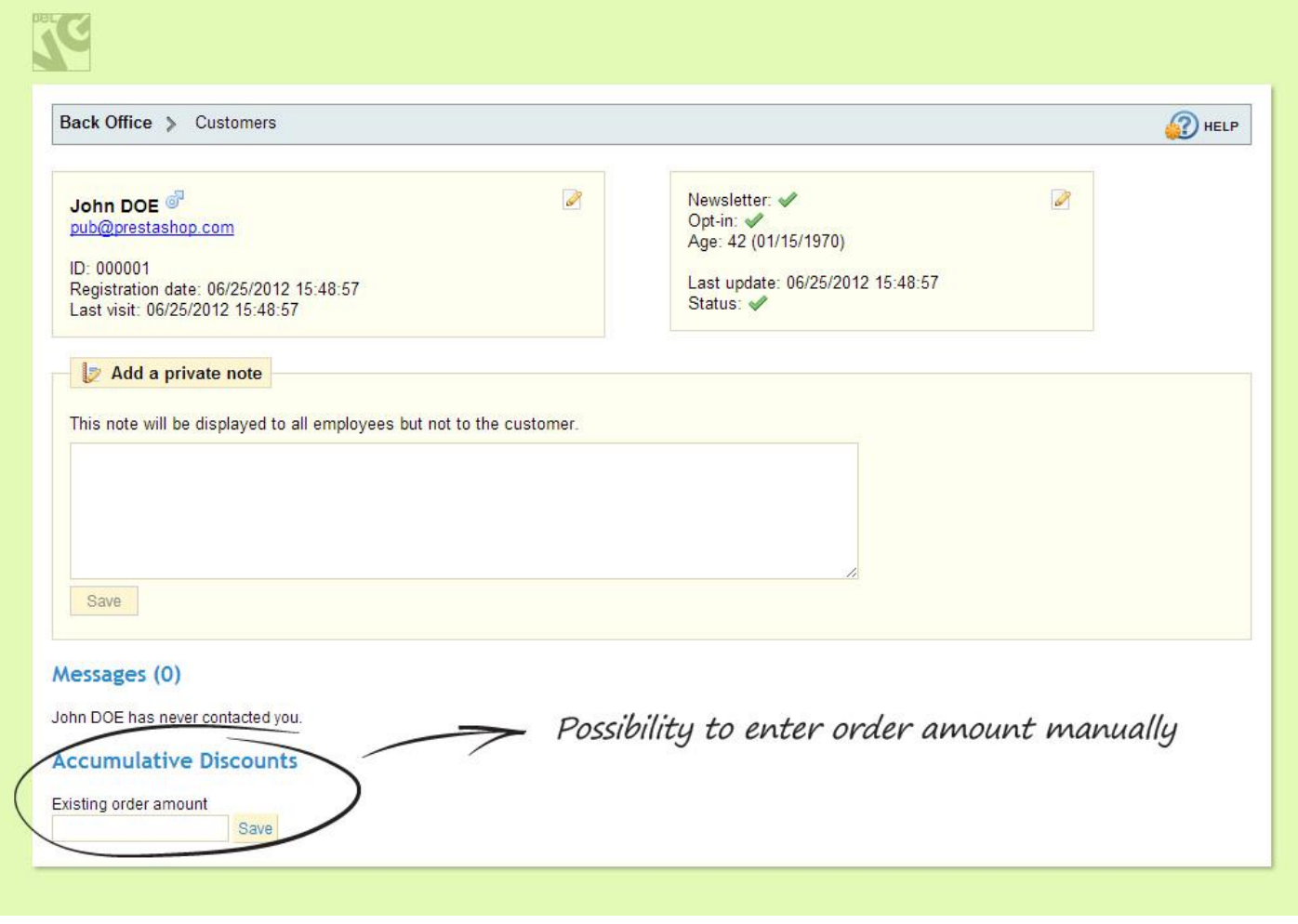

## **3. How to Use**

The extra Accumulative discounts tab appears in My account menu. It includes information about the current user level and discount, total order and amount left to proceed to the next level, overall discounts and levels info.

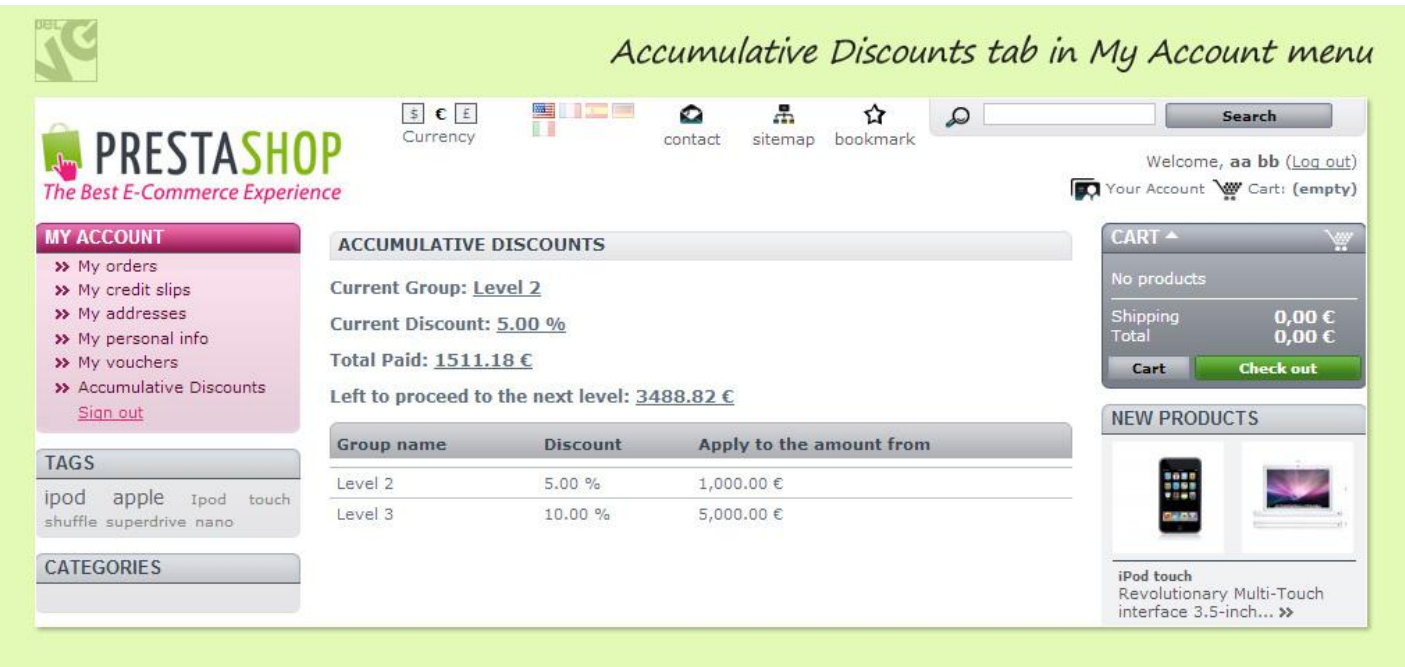

When a user reaches a discount level, all the prices in the store will be shown with the corresponding discount applied.

Do you have questions about extension configurations?

[Contact us](http://prestashop.belvg.com/contacts/) and we will help you in a moment.

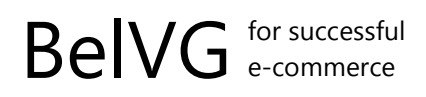

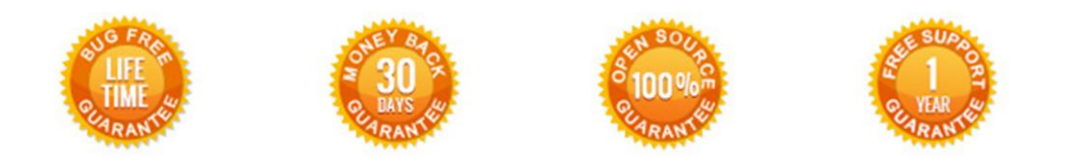

**Our Office**: *M.Bogdanovicha 130, Minsk, Belarus*

We look forward to your feedback. Comments, opinions and suggestions are largely appreciated. Read our **blog** and follow us on Facebook, Twitter, Google+ and LinkedIn to know BelVG latest news, analytics and discount offers. See you online!

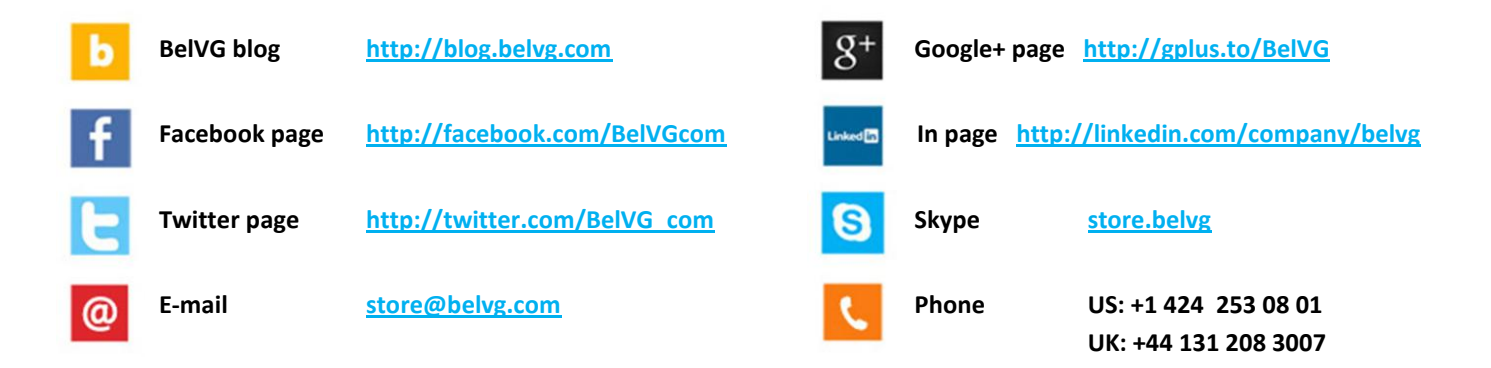